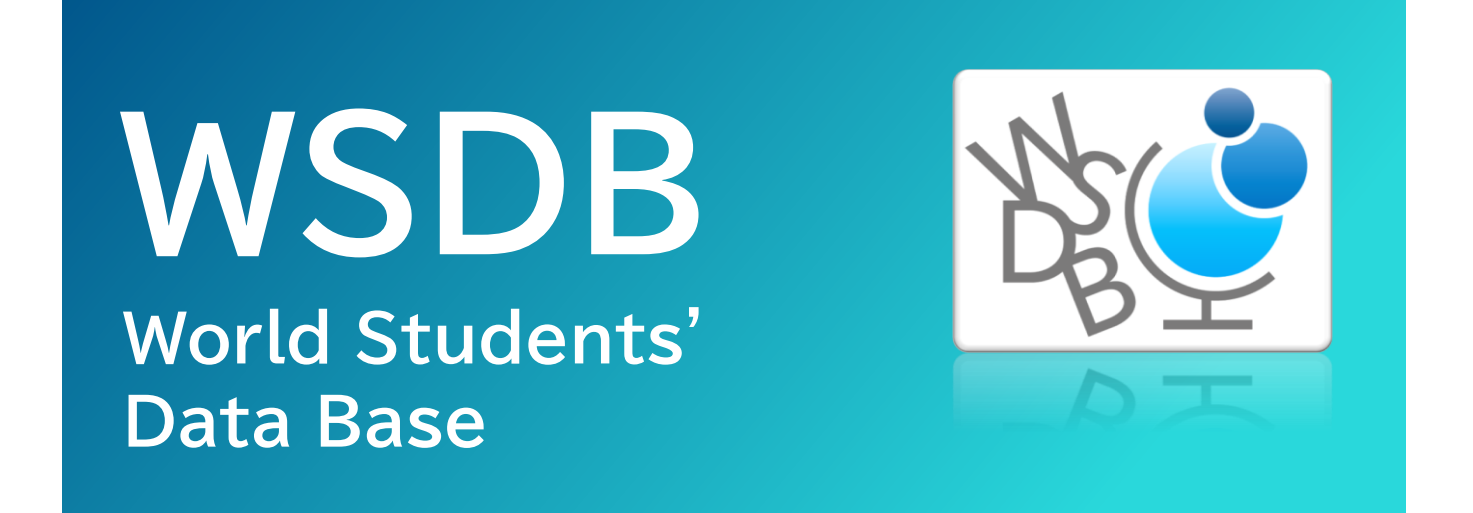

# **北海道文教大学 学生用マニュアル**

2023.4.4

### WSDB アプリ履修登録マニュアル

# **目次**

- 1 WSDR アプリ …… P.1 1.1 アプリのダウンロード 1.2 アプリのインストール
- 2 ログイン …… P.2~3 2.1 WSDB アプリへのログイン 2.2 パスワードの変更
- 3 履修登録方法 …… P.4~12 3.1 履修登録の注意点 3.2 履修登録の初期操作 3.3 履修科目の登録方法 3.4 集中講義の登録方法 3.5 学外実習の登録方法 3.6 履修選択の保存 3.7 卒業所要単位数の確認 3.8 履修登録期間 3.9 学期の切り替え 4 成績確認 …… P.13~16
	- 4.1 成績の確認
- 
- 4.2 GPA の確認
- 4.3 修得単位の確認

## **1 WSDB アプリ**

**1.1 アプリのダウンロード**

アプリストアから WSDB アプリをダウンロードします。 下記のリンクからストアにアクセスするか、ストアで「WSDB」と検索してください。

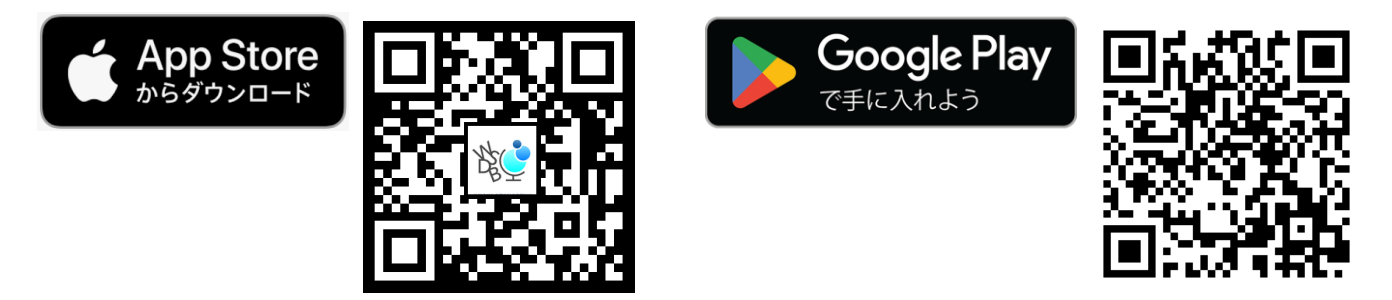

**1.2アプリのインストール**

アプリストアからダウンロードが完了すると、自動的にインストールが開始されます。 アプリのインストールが完了すると、WSDB アプリのアイコンが追加されます。

WSDB アプリアイコン

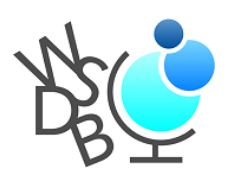

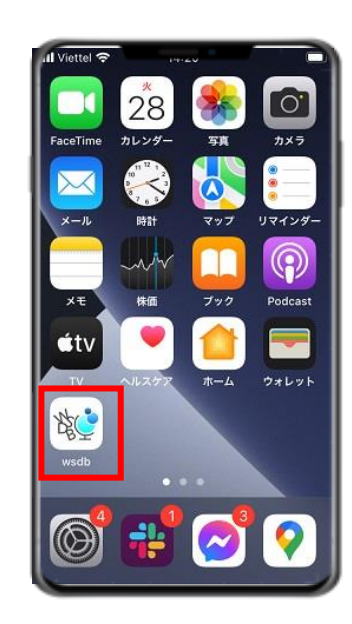

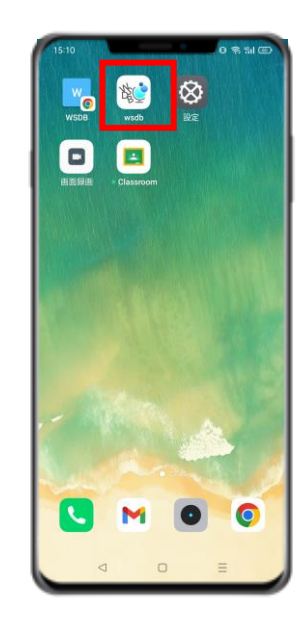

# **2 ログイン**

### **2.1 WSDB アプリへのログイン**

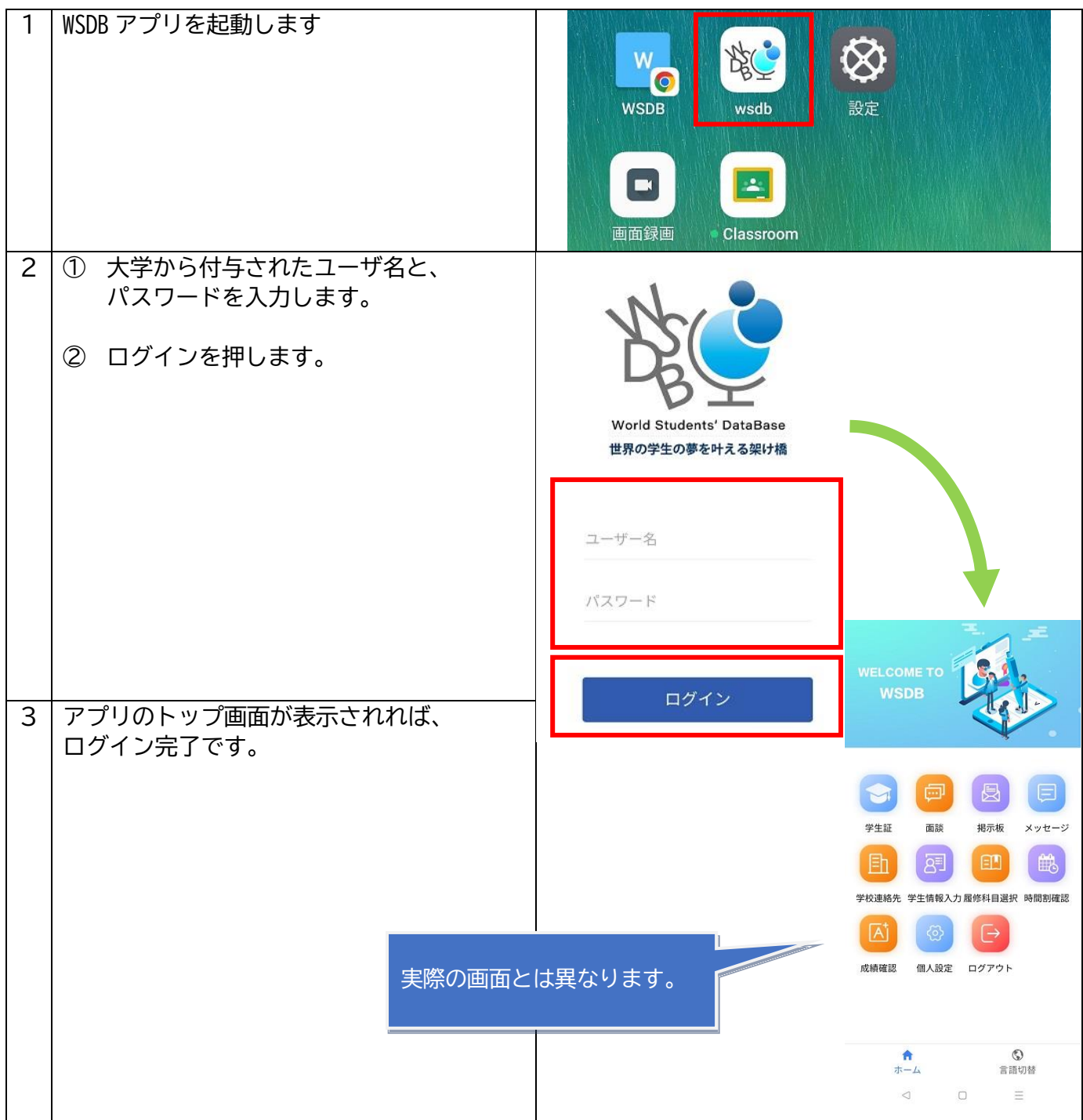

### **2.2 パスワードの変更**

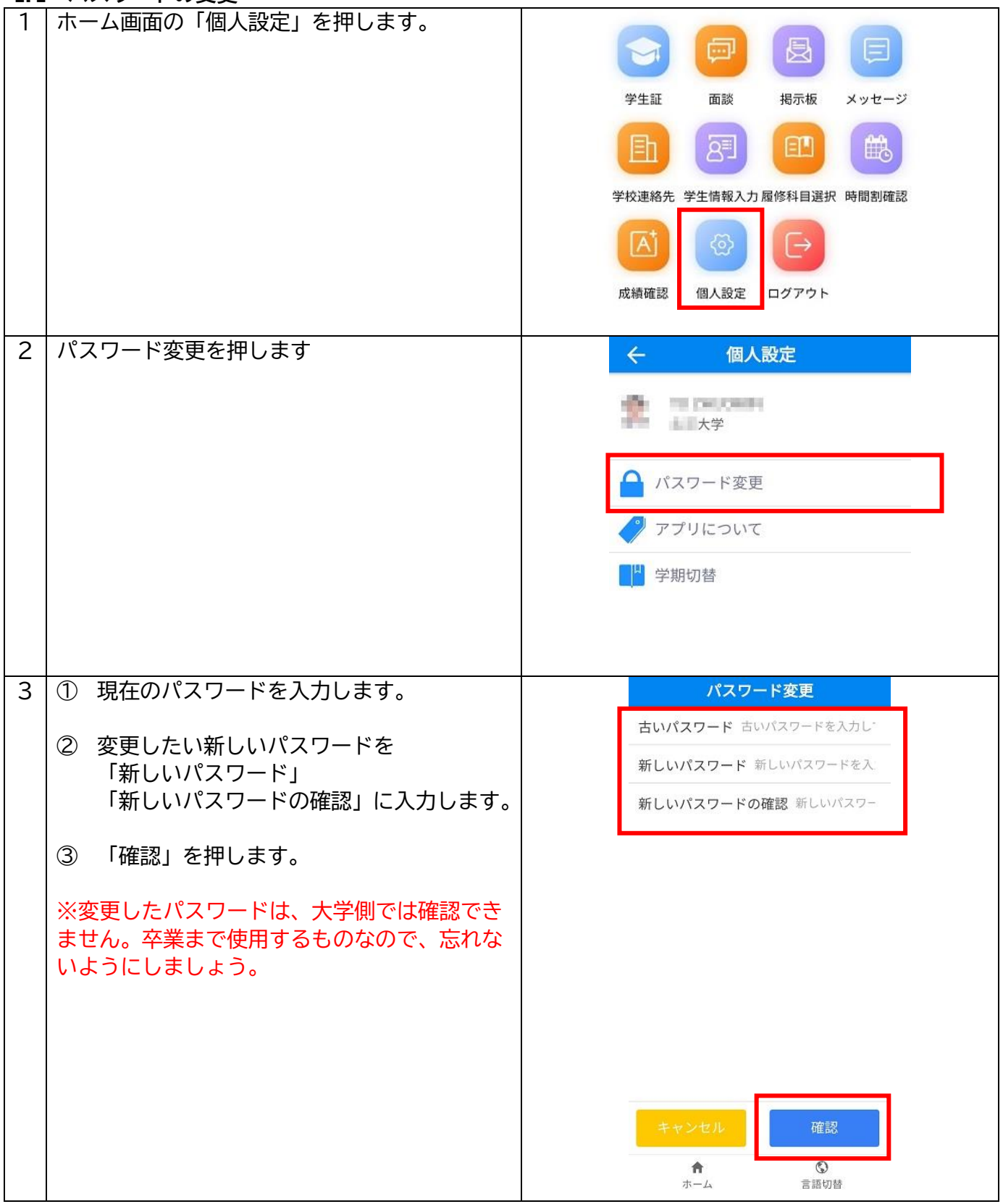

### **3 履修登録方法**

#### **3.1 履修登録の注意点**

- ①履修科目を選択した後、**「保存」ボタン** を押すことで内容が保存されます。「保存」ボタンを押さ ずに長時間放置したりアプリを終了したりすると、選択内容が保存されず、やり直しになります。 (参照:「3.5 選択の確定」)
- ②「保存」ボタンを押すことは、**「現在の選択状態の保存」**という意味です。履修登録期間内であれ ば、何度でも選択を変更することが可能です。

③履修登録期間を過ぎると、変更や保存ができなくなります。必ず期間内に履修する科目を全て選び、 「保存」ボタンを押して履修登録の状態を保存してください。

#### **3.2 履修登録の初期操作**

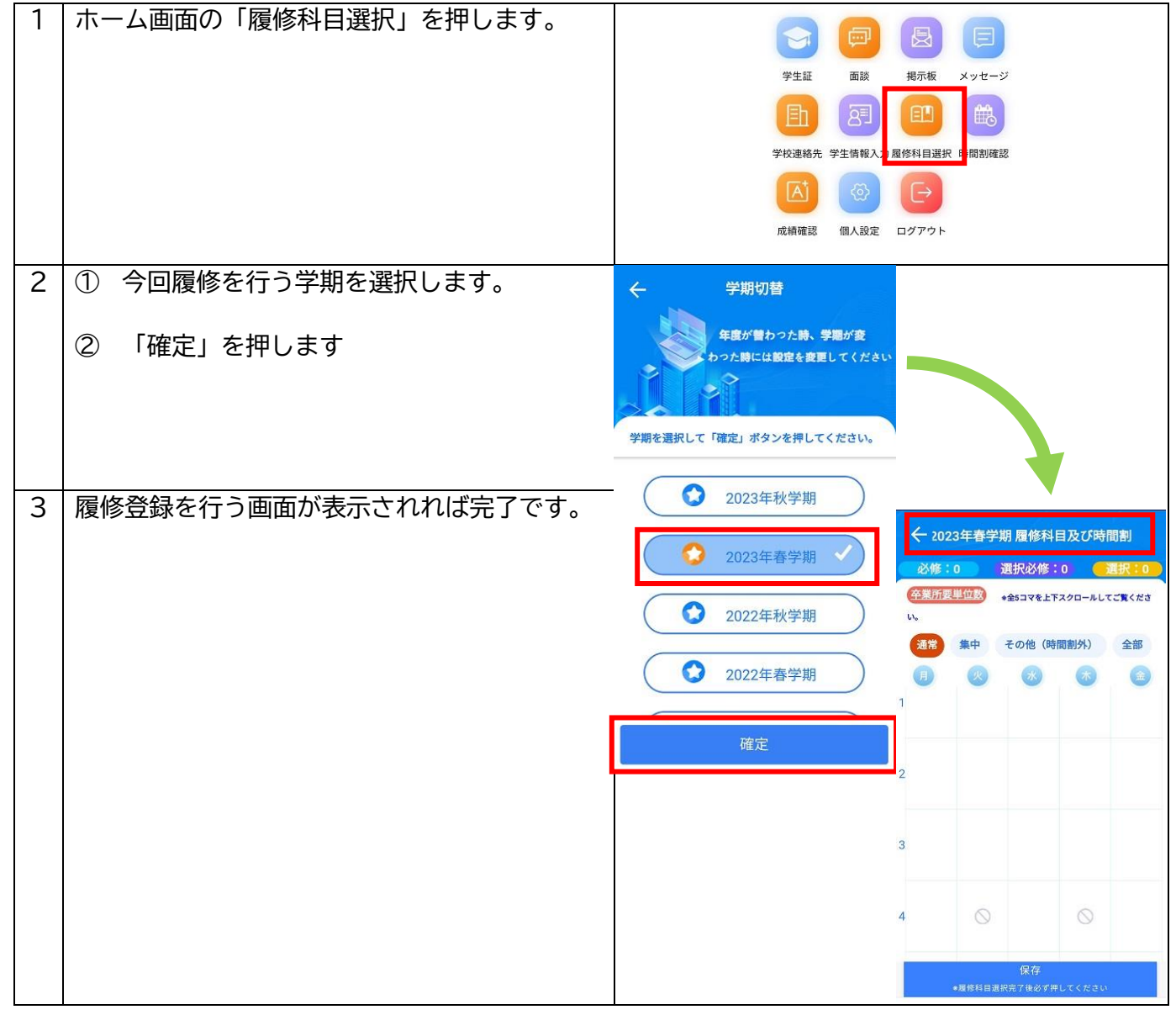

### **3.3 履修科目の登録方法**

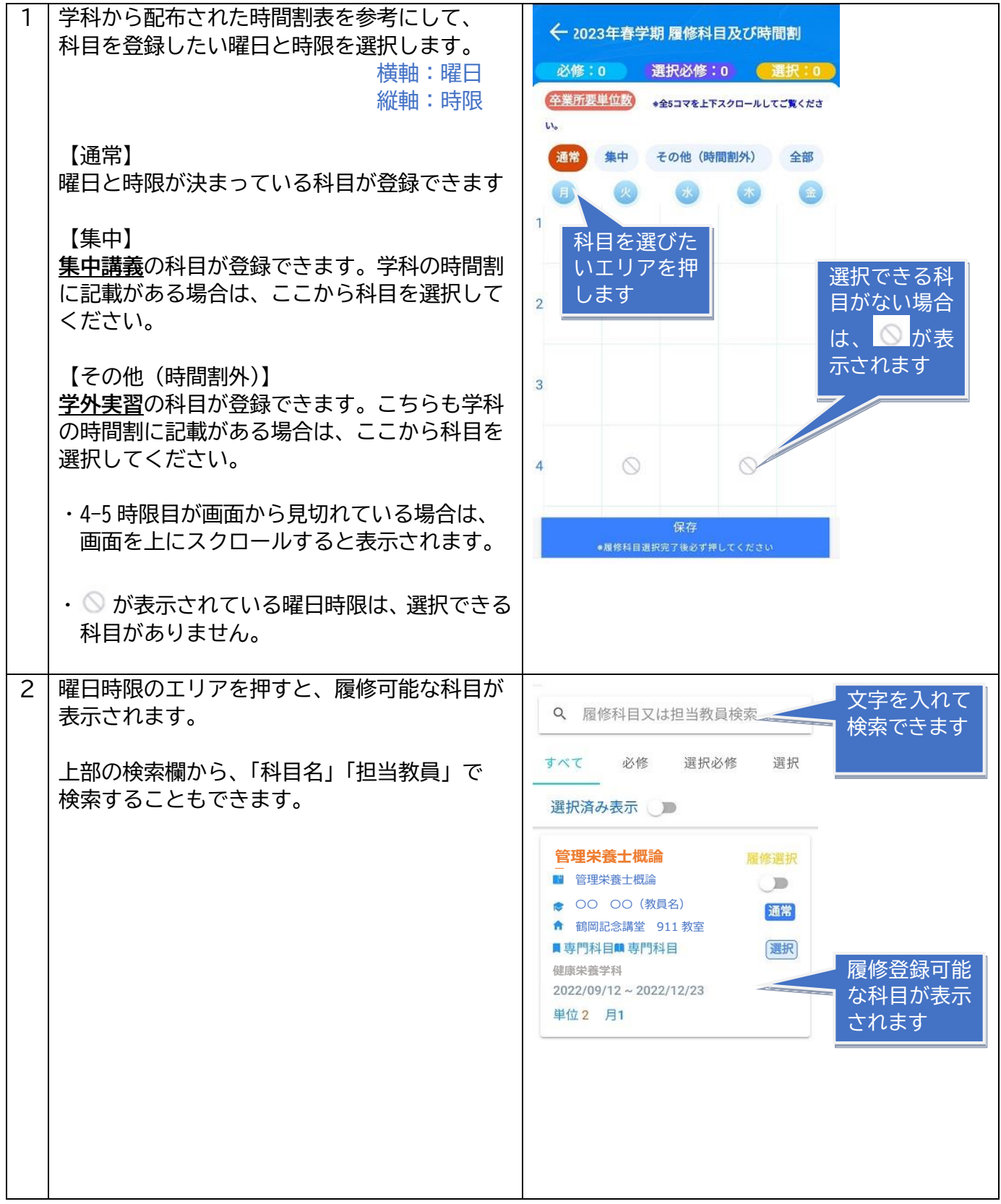

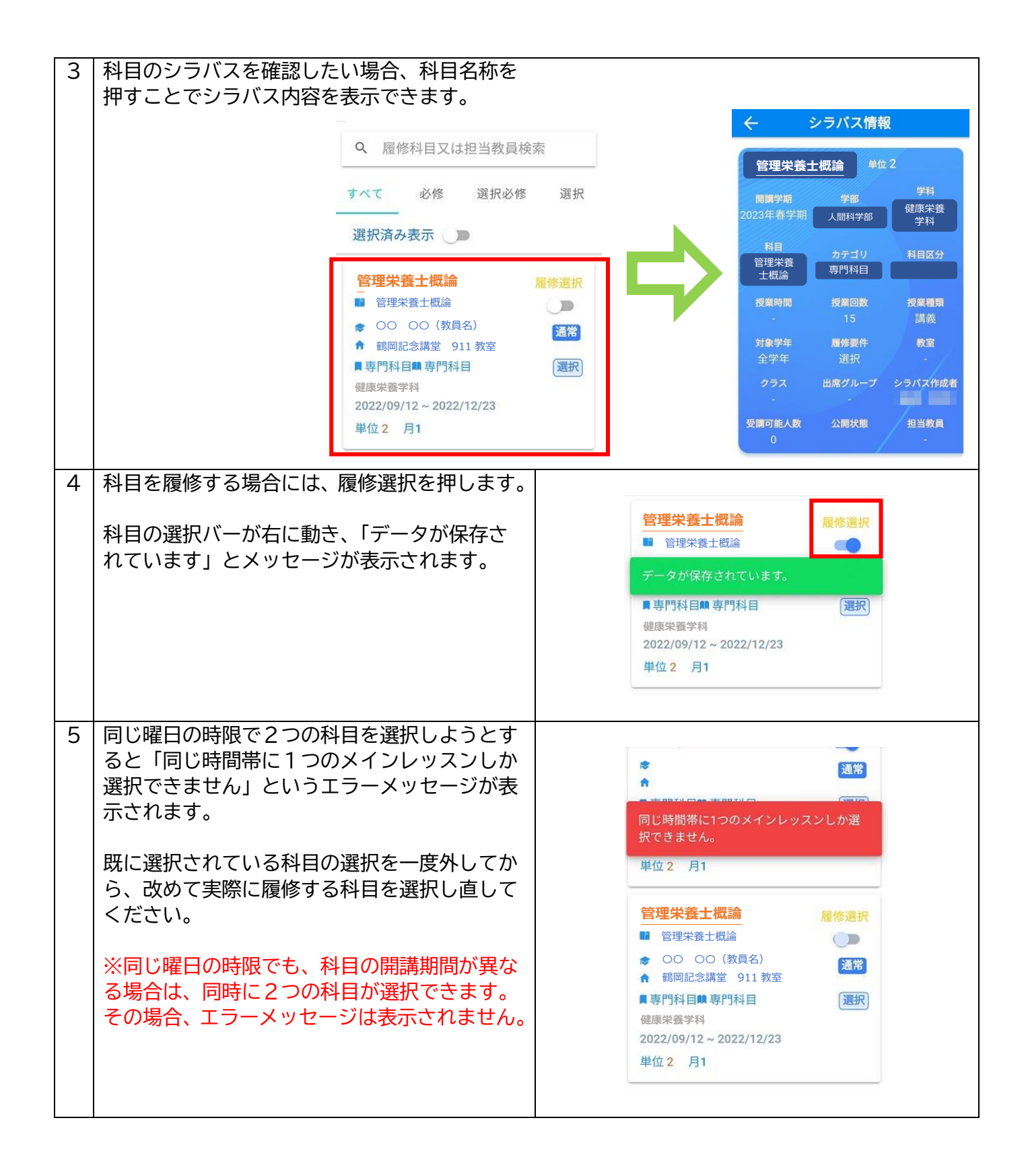

### **3.4 集中講義の登録方法**

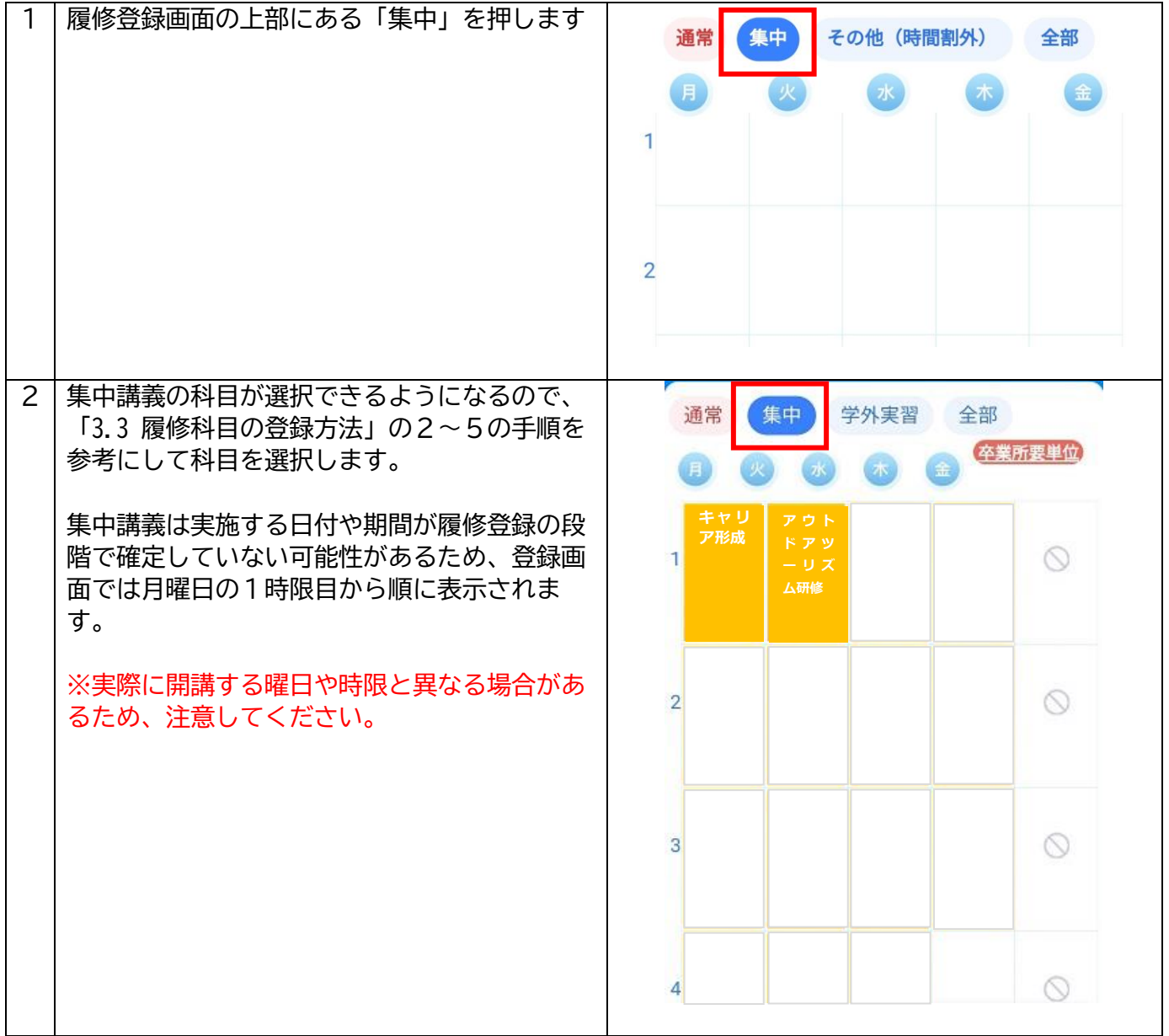

#### **3.5 学外実習の登録方法**

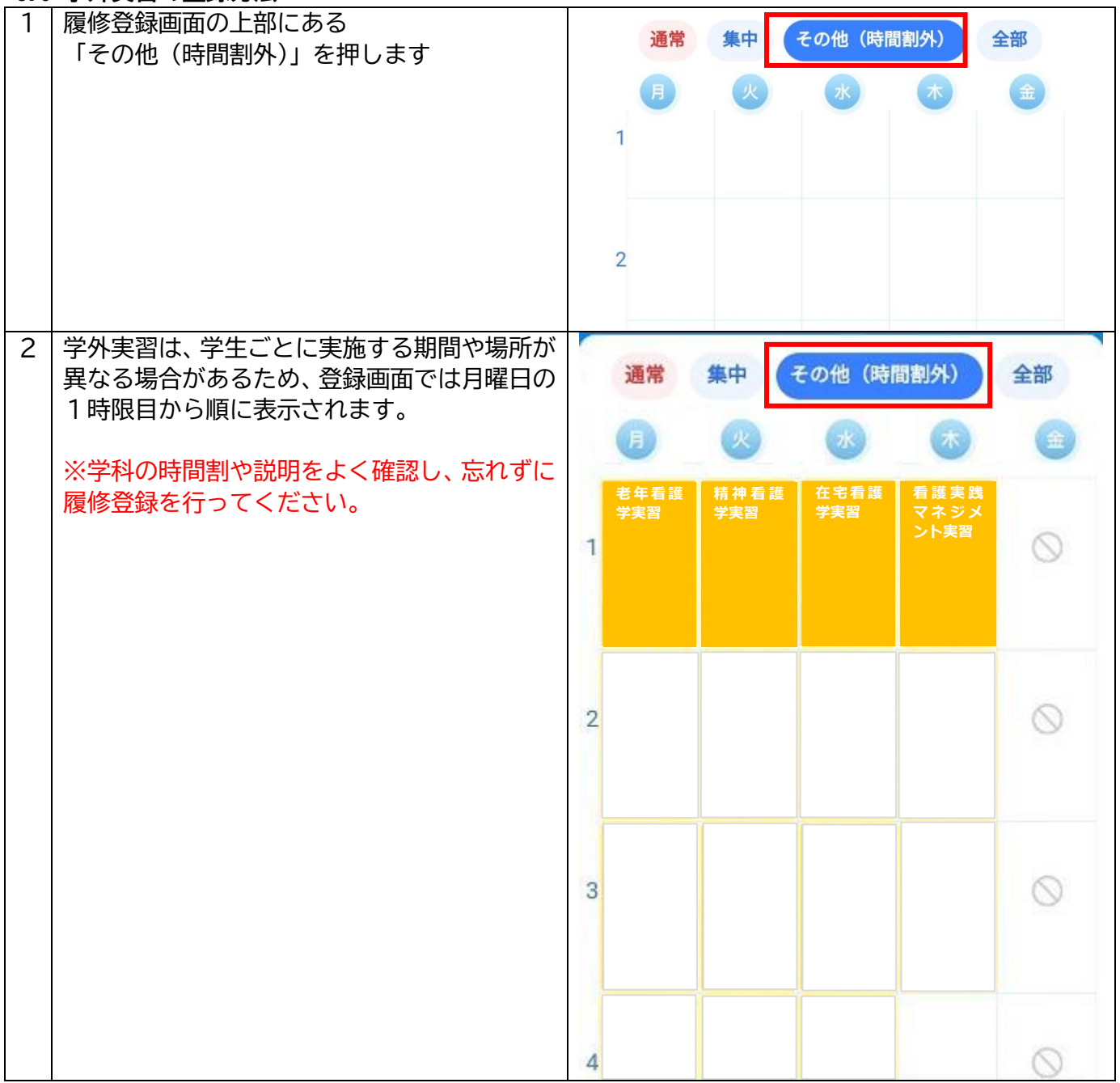

#### **3.6 履修選択の保存**

**この作業を行わないと選択結果が保存されません。**

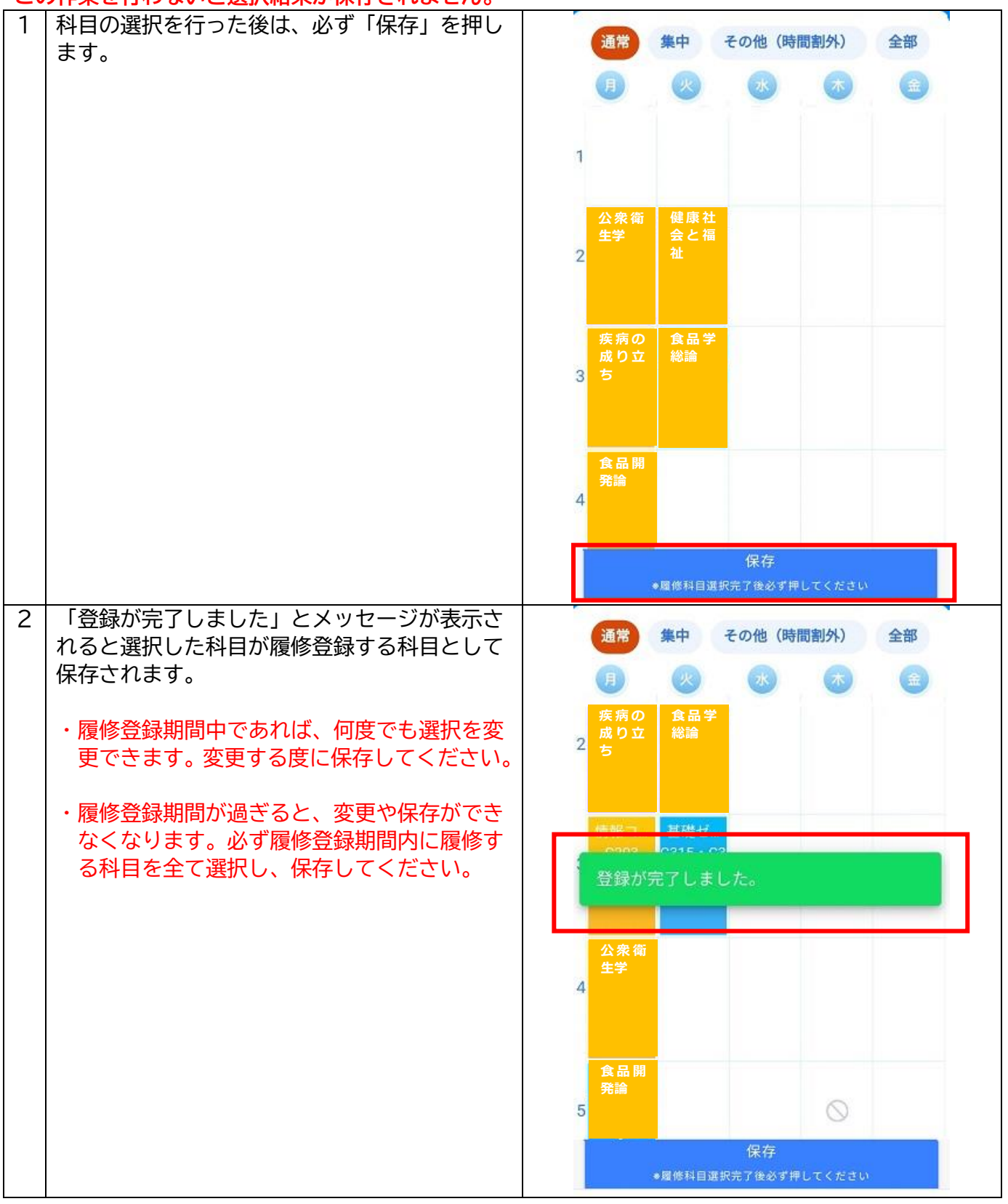

#### **3.7 卒業所要単位数の確認**

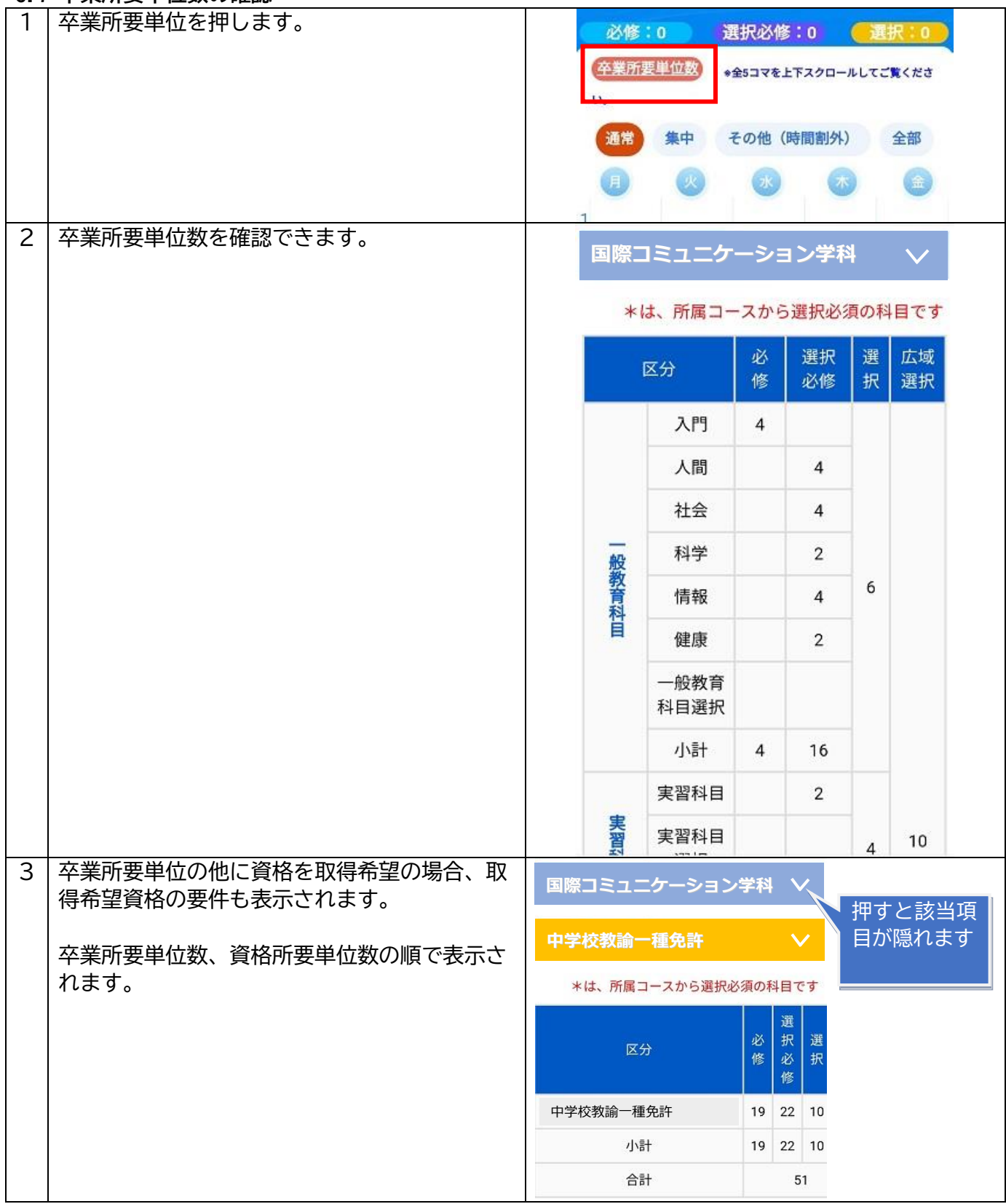

#### **3.8 履修登録期間**

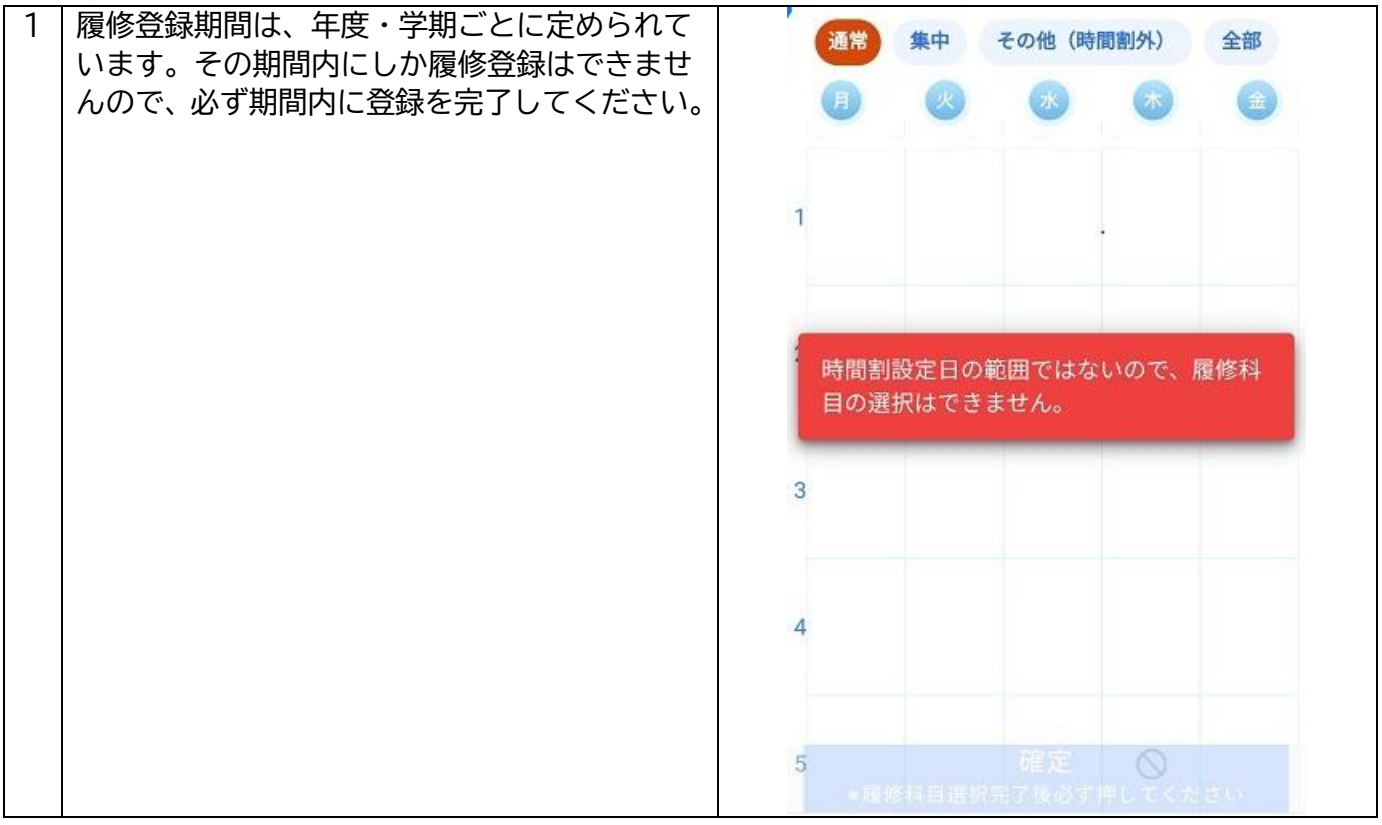

#### **3.9 学期の切り替え**

学期の切り替えは、新学期の履修等を行う際に行う作業です。

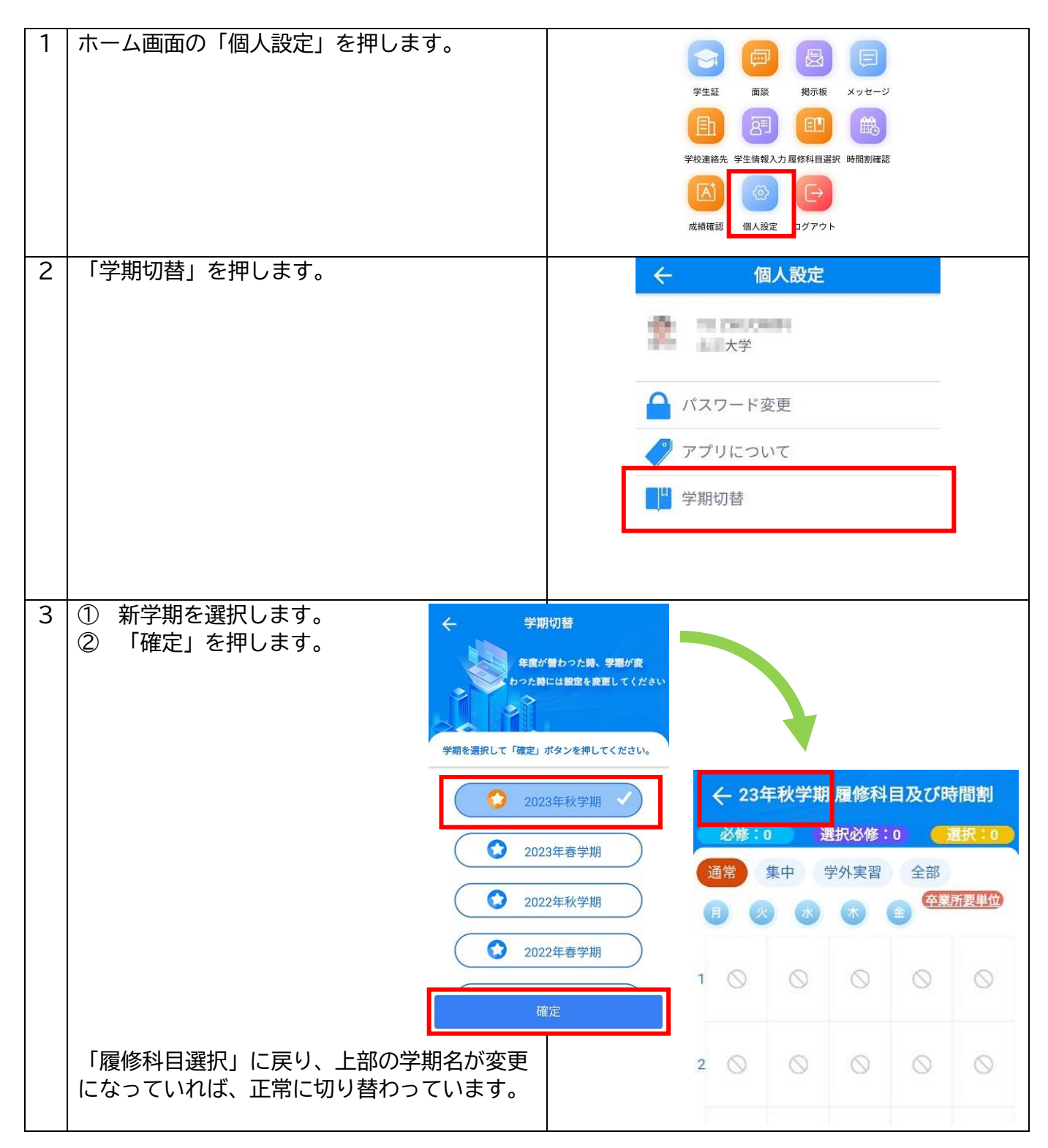

# **4 成績確認**

#### **4.1 成績の確認**

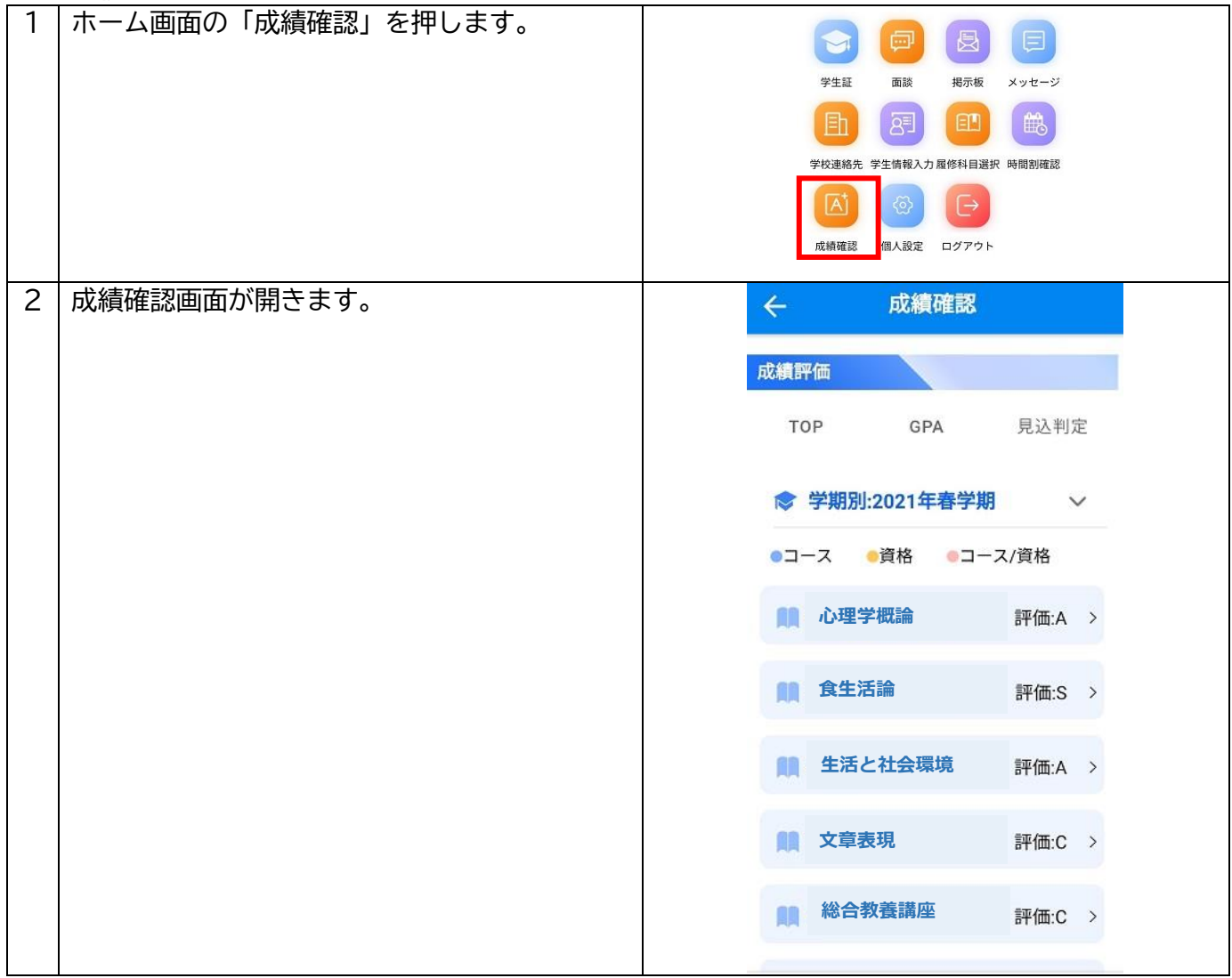

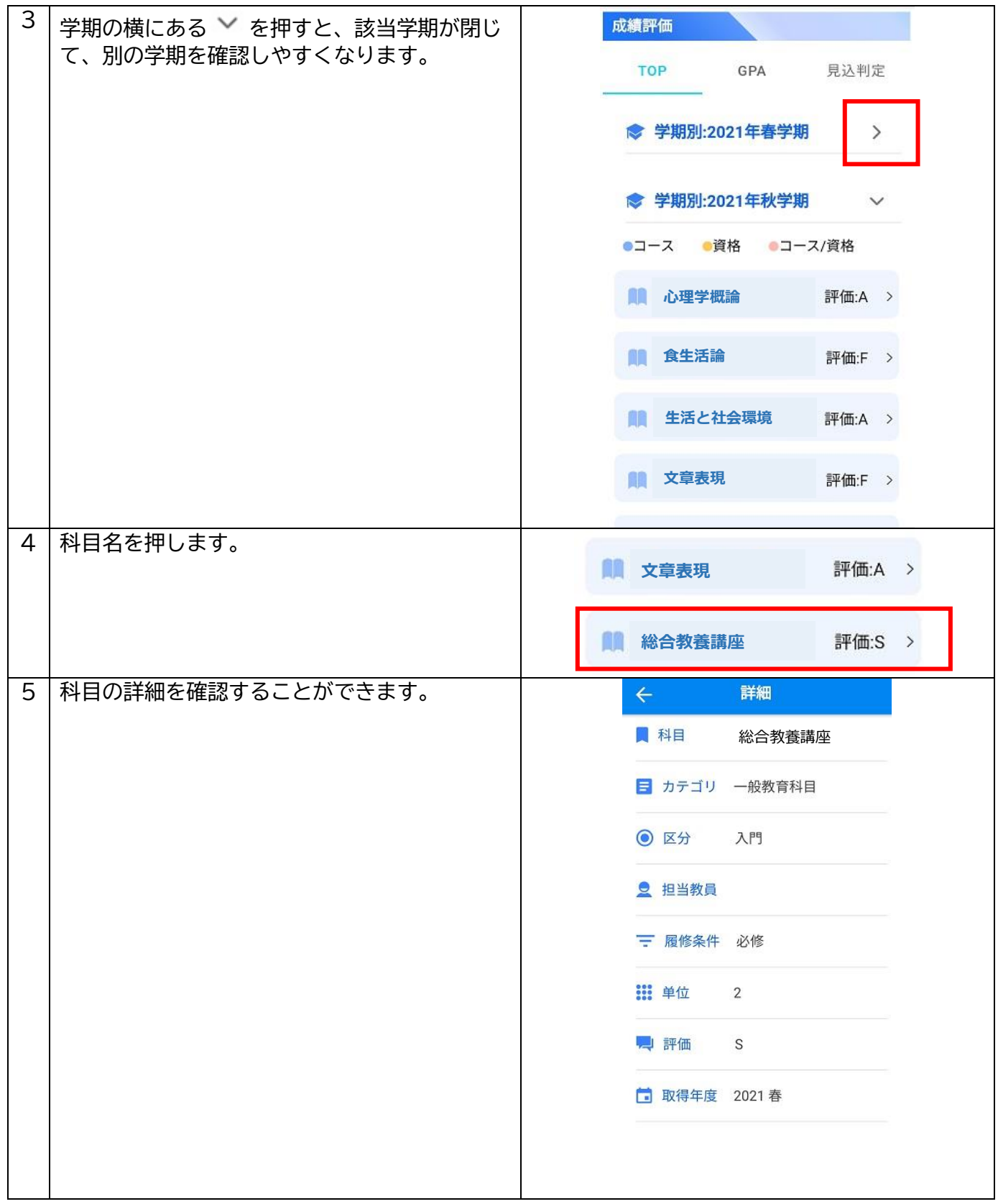

#### **4.2 GPA の確認**

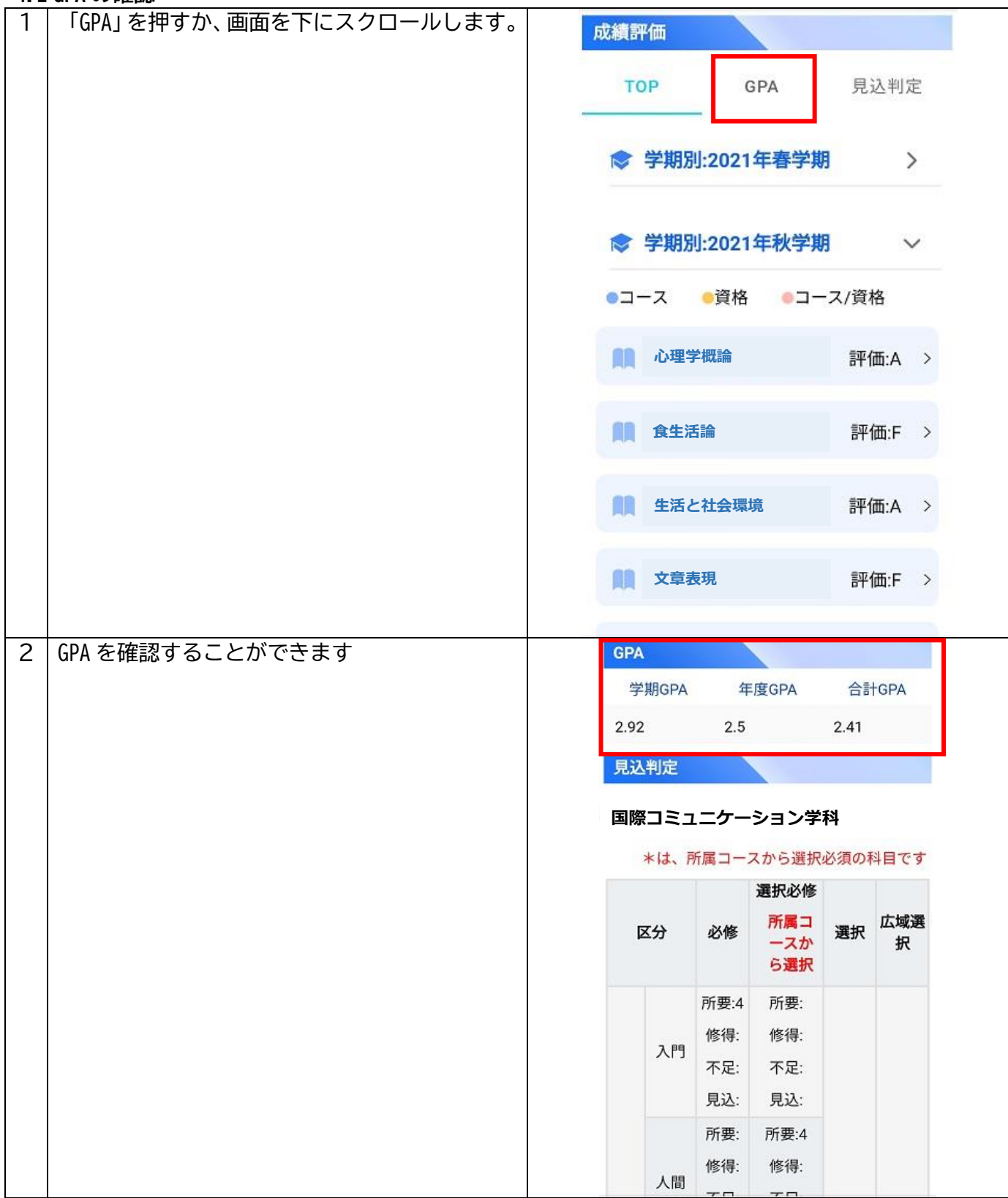

#### **4.3 修得単位の確認**

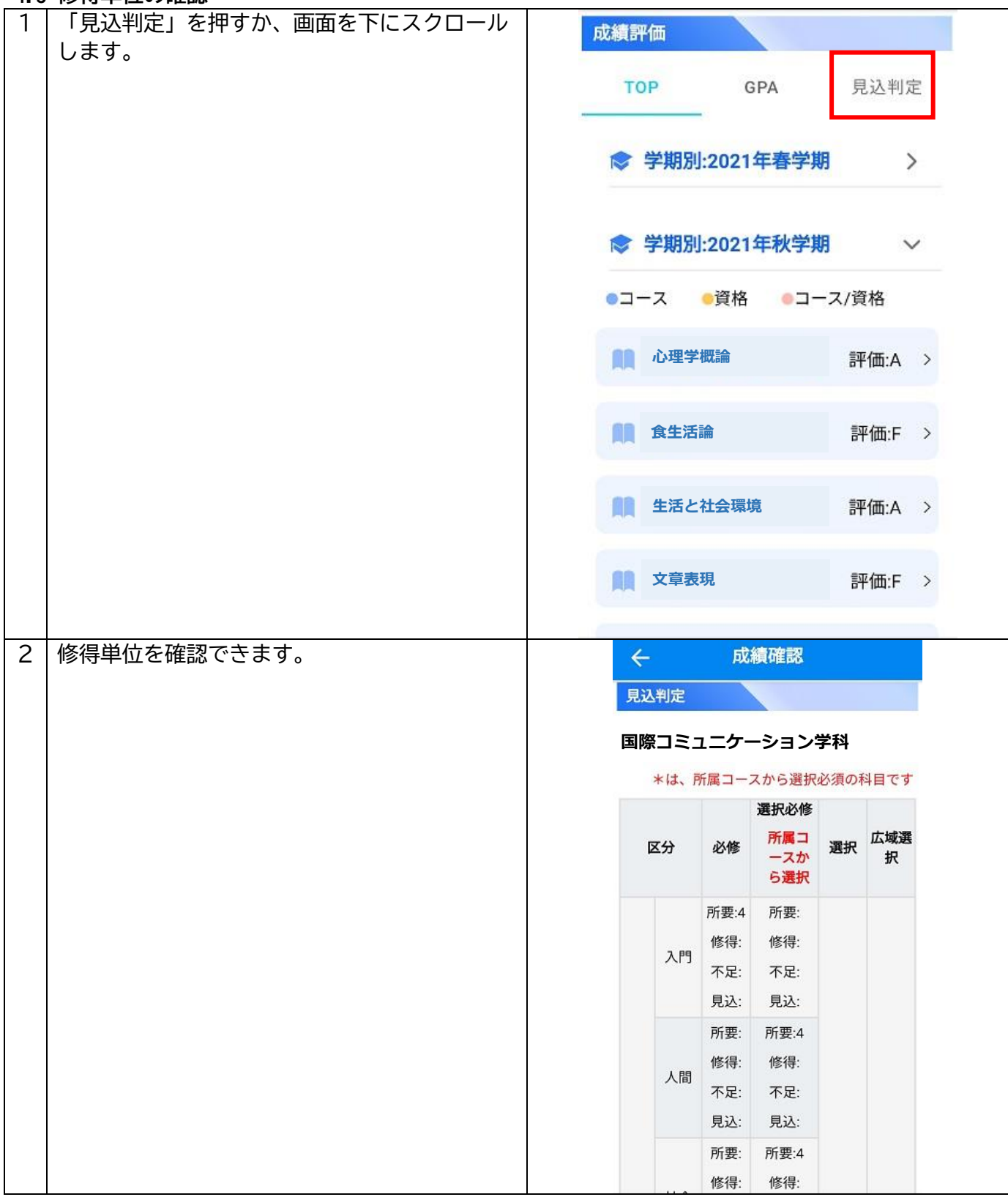